Online courses at Saint Paul College require access to D2L Brightspace a learning management system designed for providing course information online.

By utilizing the latest technology, the College delivers courses at places and times that are convenient to the student. Courses delivered via the Internet using the D2L Brightspace learning management system allow students and faculty to communicate regardless of the distance between them.

# Using D2L Brightspace will allow you to have access to your online course from anywhere and anytime via the Internet.

This handout will show you how to access D2L Brightspace, access a course, and access course related materials in the following sections:

#### 1. Getting Started: Logging In

- Accessing D2L Brightspace
- Selecting a course
- Selecting course related options
- Announcements

#### 2. Course Content

• Accessing your Syllabus, Course Outline, Lecture Notes, Assignments, Resources and other important course related information.

#### 3. Discussions

• Sharing ideas, information and opinions with instructors and classmates.

#### 4. Assignments

• A place to upload assignments or files that will be viewed by the instructor.

#### 5. Quizzes

• Quiz tool for quizzes, midterms, final exams.

#### 6. Grades

• Shows grades earned for Assignments, Quizzes, Discussions and any other grade items as determined by your instructor.

#### 7. Classlist

• Shows the names of all of the students in your class as well as your instructor.

#### 8. Course Home and Logging out

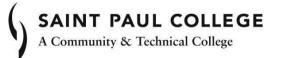

## **1. GETTING STARTED: LOGGING IN**

You will need a valid e-mail address (i.e. Saint Paul College Student Email Account). You

will need to have access to the Internet from a Windows PC or a Macintosh.

- Open an Internet browser (i.e. IE 11, Safari (Mac), Chrome (newest))
- Type www.saintpaul.edu in the browser address box to take you to the Saint Paul College home Web page

| Http://www.saintpaul.edu/       |                     | و<br>۲-۹       | Home               | ×             |          |                | -   | <b>0</b><br>ကြည့် 8 | ×<br>© @ |
|---------------------------------|---------------------|----------------|--------------------|---------------|----------|----------------|-----|---------------------|----------|
| (, SAINT PAUL COLLEGE           | Student Login 🔻     | Student Resour | rces Alumni & Do   | nors 🔻 Emplo  | vyees 🔻  | Directory      | q S | earch               | ^        |
| A Community & Technical College | Academic Programs 🔻 | Admissions 🔻   | Student Services 🔻 | Campus Life 🔻 | Continui | ng Education 🔻 | Abo | out Us              | -        |

• Click on the Student Login link

| -  |                                                       |                     |              |                  |                           |                    |                  | -  | đ       | Х    |
|----|-------------------------------------------------------|---------------------|--------------|------------------|---------------------------|--------------------|------------------|----|---------|------|
| (  | Shttp://www.saintpaul.edu/                            |                     | Q + ¢        | Home             | ×                         |                    |                  |    | 命公司     | §} 🙂 |
| () | SAINT PAUL COLLEGE<br>A Community & Technical College | Student Login 🔻     | -            | ırces Alumni &   | Donors 🔻                  | Employees 🔻        | Directory        | ۹  | Search  | ^    |
|    | A Community & Technical College                       | Academic Programs 🔻 | Admissions 🔻 | Student Services | <ul> <li>Campu</li> </ul> | s Life 🔻 🛛 Continu | uing Education 🔻 | At | oout Us | •    |

• Click on the D2L Brightspace link from the drop down menu.

| () Thttp://www.saintpaul.edu/ |                   | P → C S Hom                                     | e X               |                                    |             | 9         | - ⊡ ×<br>୷☆©© |
|-------------------------------|-------------------|-------------------------------------------------|-------------------|------------------------------------|-------------|-----------|---------------|
| SAINT PAUL COLLEGE            | Academic Programs | Student Login -<br>D2L Brightspace<br>eServices | Student Resources | Alumni & Donors -<br>Campus Life - | Employees - | Directory | Q Search      |
|                               |                   | Student Email Login<br>CAPS Job Board           |                   |                                    |             |           |               |

**NOTE:** If you are unable to access D2L Brightspace from Saint Paul College home page, type **https://saintpaul.learn.minnstate.edu** in the white address box of your browser.

| ( | (>) (-) https://saintpaul.learn.minnstate.edu         | $\mathcal{O} = \widehat{\Box} \Rightarrow \langle S $ Saint Paul College | ×               |                    |                   |
|---|-------------------------------------------------------|--------------------------------------------------------------------------|-----------------|--------------------|-------------------|
|   |                                                       |                                                                          |                 |                    |                   |
|   |                                                       |                                                                          | Student Login 🔻 | Student Resources  | Alumni & Donors 🔻 |
|   | SAINT PAUL COLLEGE<br>A Community & Technical College | Academic Programs 🔻                                                      | Admissions 🗸    | Student Services 🗸 | Campus Life 🔻     |

## Logging in to D2L Brightspace

On the D2L Brightspace "Welcome" page, log in using your StarID and Password. If you do not have a StarID account, for example firstname.lastname the click on "Non-StarID Login"

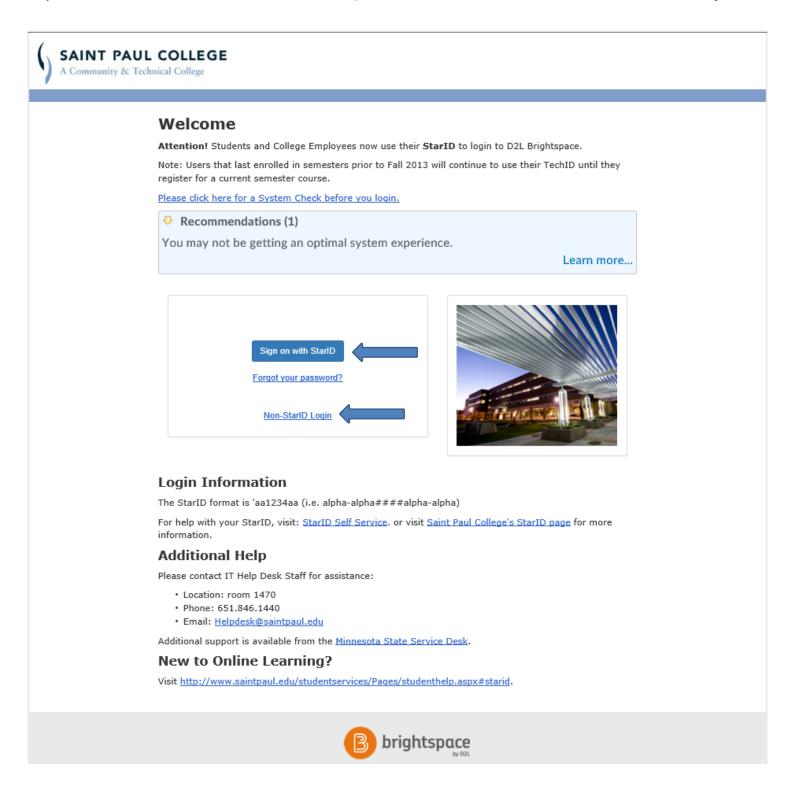

# **Selecting a Course**

You should now be at your Home page

• A Course Selector dropdown menu is found in the navigation minibar.

| File Edit View Favorites Tools Help | 。 P ~ 論 C 】 日 Homepage - Saint Paul Coll ×                                                                                                    |     |                                                            |
|-------------------------------------|----------------------------------------------------------------------------------------------------|-----|------------------------------------------------------------|
|                                     | SAINT PAUL COLLEGE       A Community & Technical College                                                                                                    | 000 | Guest 040                                                  |
|                                     | Resources 🗸 eServices Student E-mail Student Course Evaluation                                                                                                    |     |                                                            |
|                                     | Announcements v                                                                                                    |     | Office 365 v                                               |
|                                     | D2L Brightspace Downtime: Friday, December 29 Posted Dec 22, 2017 5:40 PM                                                                                                    | ×   |                                                            |
|                                     | Please note that D2L Brightspace will be unavailable on Friday, December 29 from 6:00am -<br>8:00am to complete an important update. We apologize for any inconvenience this may cause.<br>Please plan accordingly. Thank you. |     | Sign in to your Office365 account                          |
|                                     | Spring Semester Starts January 8!<br>Posted Nov 2, 2017 12:00 AM                                                                                                    | ×   |                                                            |
|                                     | Spring Semester<br>Starts January 8                                                                                                    |     | Tutoring\Library<br>Hoonuit<br>Tutoring Services           |
|                                     | log in to <b>eServices</b> today!                                                                                                    |     | SMARTHINKING - Online Tutoring<br>ReadWrite 11 for Windows |
|                                     | Lockdown Browser Icon Does Not Work<br>Posted Sep 8, 2017 3:48 PM                                                                                                    | ×   | Saint Paul College Library                                 |

- For example, you would click on the name of your course.
- In this case it is **D2L Brightspace Student Orientation.** It would normally be the name of your course.

| Image: The second second sec | P ← ▲ C   Homepage - Saint Paul Coll ×                       |                                                                             |
|----------------------------------------------------------------------------------------------------|--------------------------------------------------------------|-----------------------------------------------------------------------------|
|                                                                                                    | SAINT PAUL COLLEGE           A Community & Technical College | 🗰 🤃 🖂 🇊 💭 Guest 040                                                         |
|                                                                                                    | Resources 🗸 eServices Student E                              | D2L Brightspace Student Orientation - D2L Brightspace Student Orientation   |
|                                                                                                    | Announcements 🗸                                              | HelpDesk D2L Brightspace Orientation - HelpDesk D2L Brightspace Orientation |

• You can also access your course by clicking on the course name link located under My Courses

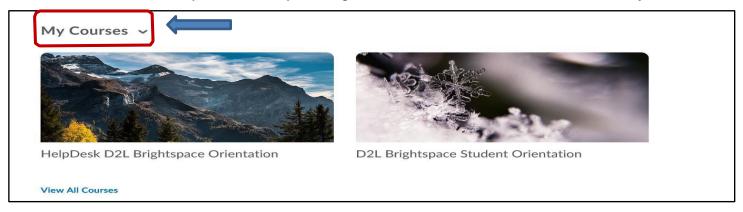

## **Selecting Course Related Options**

When entering a course for the first time, you will see four dropdown menus. They are MATERIALS, COMMUNICATIONS, ASSESSMENTS and RESOURCES.

| <b>π</b> ≣ ∫ | INT PAUL COLLEGE | D2L Bright  | pace Stude    | t Orientation | ) () | Q. | Guest 040 |
|--------------|------------------|-------------|---------------|---------------|------|----|-----------|
| Materials 🗸  | Communications 🗸 | Assessments | - Resources - |               |      |    |           |

Under **MATERIALS**, you have access to the Calendar, Checklist, Content, Glossary, Links and Locker. Under **COMMUNICATIONS**, you have access to Blog, Chat, Classlist, Discussions, Email, Groups, Announcements, and Instant messages.

Under **ASSESSMENTS**, you have access to the Attendance, Competencies, Assignments, Grades, Quizzes, Self- Assessments, Surveys and User Progress.

Under **RESOURCES**, you have access to the <u>Helpdesk@saintpaul.edu</u> link and Help.

|             |                  |                  | sments 🗸 <u>Resources</u> 🗸     |
|-------------|------------------|------------------|---------------------------------|
| Materials 🗸 | Communications ~ | Assessments ~    | Helpdesk@saintpaul.edu          |
|             |                  |                  | Saint Paul College              |
| Calendar    | Announcements    | Assignments      | Academic Integrity              |
|             | Blog             | Attendance       | Access and Disability Resources |
| Checklist   |                  | Competencies     | Access and Disability Resources |
|             | Chat             |                  | Code of Student Conduct         |
| Content     | Classlist        | Grades           | D2L Brightspace Knowledge Base  |
| Classes     |                  | Quizzes          | D2L Brightspace Online Help     |
| Glossary    | Discussions      |                  |                                 |
|             |                  | Rubrics          | Drugs, Alcohol and Smoking      |
| Links       | Email            | Self Assessments | Sexual Violence Resources       |
| Locker      | Groups           | Surveys          | Student Technology Help         |
|             | Instant Messages | Class Progress   | Student Handbook                |
|             |                  |                  | Student Policies                |
|             |                  |                  | Tutoring Services               |

## Announcements

Below the dropdown menus, you will see an **Announcements** section in the middle of the screen.

The Announcements tool is a place for your instructor to put the following types of information:

- Updates,
- Changes and
- News about your course.

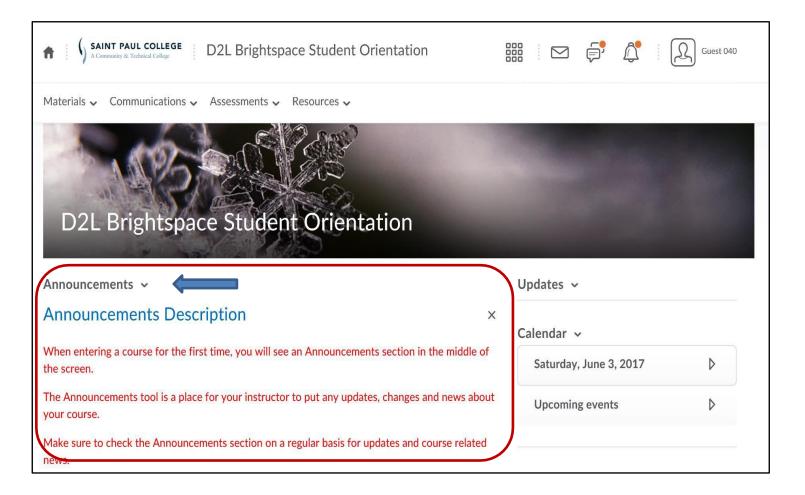

• Make sure to check the Announcements section on a regular basis.

## 2. COURSE CONTENT

The Content area is one of the most frequently used tools of your course. Content is where you will find your syllabus, course outline, lecture notes, assignments, resources and other important course related information.

Click Content from the MATERIALS dropdown menu

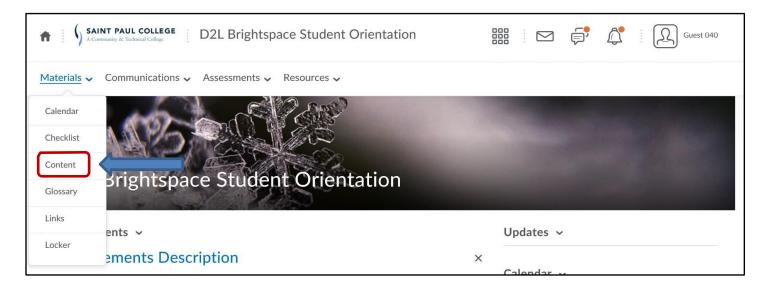

The Table of Contents lists all modules and sub-modules available in your course.

| Materials 🗸 Communications 🗸 Assessments 🗸 Resources 🗸 |    |                                           |                           |  |  |  |  |
|--------------------------------------------------------|----|-------------------------------------------|---------------------------|--|--|--|--|
| Search Topics                                          |    | Table of Contents ~                       | 🖶 Print                   |  |  |  |  |
| Bookmarks                                              |    | Ownload                                   | Expand All   Collapse All |  |  |  |  |
| Table of Contents                                      | 10 | 37.5 % 6 of 16 topics complete            |                           |  |  |  |  |
| D2L Brightspace<br>Information                         | 10 | D2L Brightspace Information               | •                         |  |  |  |  |
| Week 1                                                 |    | Course Introduction 🗸                     | 1                         |  |  |  |  |
|                                                        |    | ☐ D2LBrightspace Information ~            | 3                         |  |  |  |  |
|                                                        |    | ြ Lesson One Sample 🗸                     | 5                         |  |  |  |  |
|                                                        |    | ☐ D2LBrightspace Orientation Assignment → | 1                         |  |  |  |  |

## **Sub-modules and topics**

• Click on D2L Brightspace Information module to view all sub-modules and topics

| Materials 🗸 Communi                      | cations 🗸 A | ssessments 🗸 Resources 🗸           |                           |
|------------------------------------------|-------------|------------------------------------|---------------------------|
| Search Topics                            | ρ           | D2L Brightspace Information ~      | 🔒 Print                   |
| Bookmarks                                |             | Download                           | Expand All   Collapse All |
| Course Schedule                          |             |                                    |                           |
| Table of Contents                        | 10          | 37.5 % 6 of 16 topics compl        | ete                       |
| D2L Brightspace<br>Information           |             | Course Introduction                | •                         |
| Course Introduction                      | 1           | Course Outline / Syllabus (Word) 🗸 | ~                         |
| D2LBrightspace<br>Information            | 3           | Getting Started 🐱                  | ~                         |
| Lesson One Sample                        | 5           | Helpful Hints How To's 🗸 🗸         | •                         |
| D2LBrightspace<br>Orientation Assignment | 1           |                                    |                           |
| Week 1                                   |             | D2LBrightspace Information         | •                         |

- Your course syllabus will contain very important information for your success. Check for it on your first day of class
- If you do not see your course syllabus, contact your instructor immediately.
- If you have any questions regarding course content, you need to contact your instructor for further explanation.

Topic links may consist of the following:

- Word documents,
- Excel spreadsheets,
- PowerPoint slides,
- Videos,
- Audio files,
- PDFs,
- Web sites etc.

## 3. DISCUSSIONS

The Discussion board enables you to communicate from anywhere, any place and at any time. It is a powerful tool to share ideas, information and opinions.

Click Discussions from the COMMUNICATIONS dropdown menu

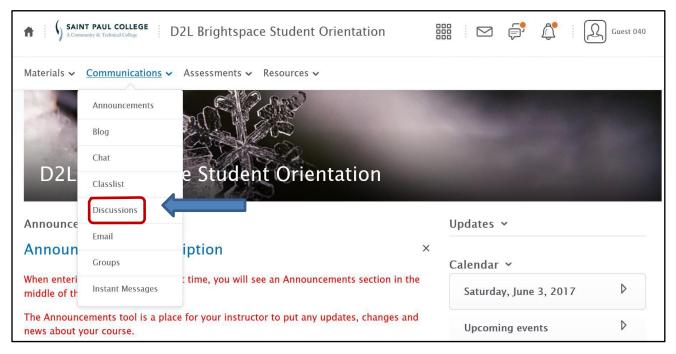

• Read the directions on how to reply to a discussion.

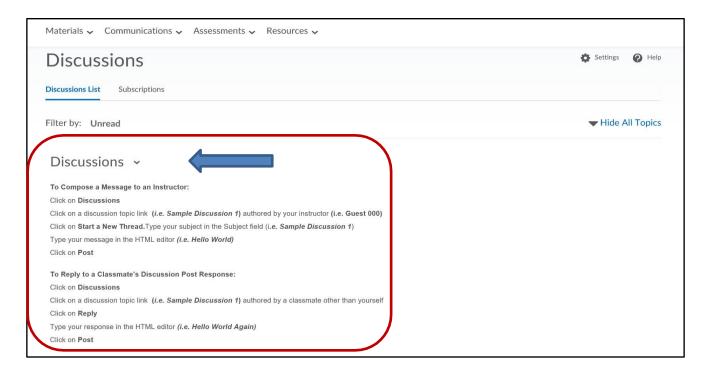

- Select the discussion topic you want to post to.
- Read what your instructor has posted and when ready to respond,
- Click Start a new thread
- There are two different views for Discussions. Reading View, and Grid View.
- It can be changed in the settings section under Personal Settings to the view that you prefer.
- This view is called Reading View.

| Topic                                                                                                    | Threads | Posts            | Last Post                          | $\rightarrow$   |
|----------------------------------------------------------------------------------------------------|---------|------------------|------------------------------------|-----------------|
| Sample Discussion 1  For Sample Discussion 1, type your message as "Hello World" to your instructor and then respond to another student other than yourself by typing "Hello World Again".                                                                                                    | 189     | 402 <b>(267)</b> | Guest 035<br>April 27 at 10:24 AM  |                 |
| Lesson One Discussions ~<br>Post your responses to the weekly lesson activities here                                                                                                    |         |                  |                                    |                 |
| Торіс                                                                                                    | Threads | Posts            | Last Post                          | >               |
| Lesson One: Introductions<br>After completing the " <i>Everybody Has Talents and Disabilities</i> " worksheet,<br>introduce yourself to the class here Include something you're good at,<br>something you're NOT good at, and something you don't like to be teased<br>about Later, come back and give thoughtful feedback to at least one other<br>classmate. ("Thanks" or "I agree" or "Good job", etc. is polite and may be<br>welcome, but is not thoughtful)                                                                                                    | 5       | 9 (9)            | Guest 039<br>January 11 at 5:51 PM |                 |
|                                                                                                    |         |                  |                                    |                 |
| Discussions List > View Topic                                                                                                    |         | <b>¢</b> s       | ettings 🕜 Help Search Sa           | mple D 🔎        |
| Sample Discussion 1 ~                                                                                                    |         | <b>¢</b> s       | ettings 🕐 Help Search Sa           | mple D 🔎        |
|                                                                                                    |         | <b>\$</b> S      | ettings 🕜 Help Search Sa           | mple D 🔎        |
| Sample Discussion 1 ~                                                                                                    | I then  | <b>¢</b> S       | ettings 🕢 Help Search Sa           | mple D <b>O</b> |
| Sample Discussion 1 ~<br>☆ <sup>Subscribe</sup><br>For Sample Discussion 1, type your message as "Hello World" to your instructor and                                                                                                    | l then  | <b>¢</b> s       | ettings 🕢 Help Search Sa           | mple D 🔎        |
| Sample Discussion 1 ~<br>☆ Subscribe<br>For Sample Discussion 1, type your message as "Hello World" to your instructor and<br>respond to another student other than yourself by typing "Hello World Again".                                                                                                    | I then  | <b>¢</b> S       | ettings 😧 Help Search Sa           | mple D 🔎        |
| Sample Discussion 1 ~<br>☆ Subscribe<br>For Sample Discussion 1, type your message as "Hello World" to your instructor and<br>respond to another student other than yourself by typing "Hello World Again".<br>Start a New Thread                                                                                                    | I then  | <b>¢</b> s       | ettings 😧 Help Search Sa           | mple D 🔎        |
| Sample Discussion 1 ~<br>☆ Subscribe<br>For Sample Discussion 1, type your message as "Hello World" to your instructor and<br>respond to another student other than yourself by typing "Hello World Again".<br>Start a New Thread<br>Discussions Settings                                                                                                    | l then  | <b>¢</b> s       | ettings 🖗 Help Search Sa           | mple D $ ho$    |
| Sample Discussion 1 ~<br>☆ Subscribe<br>For Sample Discussion 1, type your message as "Hello World" to your instructor and<br>respond to another student other than yourself by typing "Hello World Again".<br>Start a New Thread<br>Discussions Settings<br>Display Settings<br>Display Settings<br>Always show the Discussions List pane                                                                                                    | l then  | <b>¢</b> s       | ettings 🖗 Help Search Sa           | mple D 🔎        |
| Sample Discussion 1 ~<br>☆ Subscribe<br>For Sample Discussion 1, type your message as "Hello World" to your instructor and<br>respond to another student other than yourself by typing "Hello World Again".<br>Start a New Thread<br>Discussions Settings<br>Personal Settings<br>Display Settings                                                                                                    | l then  | ¢ s              | ettings 🖗 Help Search Sa           | mple D 🔎        |
| Sample Discussion 1 ~<br>☆ Subscribe<br>For Sample Discussion 1, type your message as "Hello World" to your instructor and<br>respond to another student other than yourself by typing "Hello World Again".<br>Start a New Thread<br>Discussions Settings<br>Display Settings<br>□ Always show the Discussions List pane<br>Grid View<br>Grid View<br>Grid View<br>Control to the start of the start of the sta | I then  | ¢ s              | ettings 🖗 Help Search Sa           | mple D $ ho$    |

|        |                                     | Discussions List > View Topic | Settings <b>2</b> Help Search Sample D                                                                                                    |
|--------|-------------------------------------|-------------------------------|----------------------------------------------------------------------------------------------------|
|        |                                     | Discussions 267               | Sample Discussion 1 ~                                                                                                    |
| • Type | Туре                                | Sample Discussion 1 267       | For Sample Discussion 1, type your message as "Hello World" to your instructor and then respond to another student other than yourself by typing "Hello World Again".                                                                                                    |
| •      | "Sample                             | Lesson One Discussions 9      | Hello World                                                                                                    |
|        | Discussion 1"<br>in Subject         | Hide the Topics Li            |                                                                                                    |
|        | Field                               |                               | $\square \ \textcircled{a} \ \sigma^{\rho} \ \textcircled{Paragraph} \ \swarrow \ \blacksquare \ I \ \bigsqcup \ \textcircled{a} \ \textcircled{b} \ \blacksquare \ \textcircled{b} \ \blacksquare \ \textcircled{b} \ \blacksquare \ \textcircled{b} \ \blacksquare \ \textcircled{b} \ \blacksquare \ \textcircled{b} \ \blacksquare \ \textcircled{b} \ \blacksquare \ \fbox{b} \ \blacksquare \ \fbox{b} \ \blacksquare \ \textcircled{b} \ \blacksquare \ \textcircled{b} \ \blacksquare \ \textcircled{b} \ \blacksquare \ \textcircled{b} \ \blacksquare \ \blacksquare \ \textcircled{b} \ \blacksquare \ \blacksquare \ \textcircled{b} \ \blacksquare \ \blacksquare \ \blacksquare \ \blacksquare \ \blacksquare \ \blacksquare \ \blacksquare \ \blacksquare \ \blacksquare \ $ |
|        |                                     |                               |                                                                                                    |
| •      | Click <b>Post</b><br>located in the |                               |                                                                                                    |
|        | lower left                          |                               |                                                                                                    |
|        | corner.                             |                               | Subscribe to this thread                                                                                                    |
|        |                                     |                               | ▶ Add attachments                                                                                                    |
|        |                                     |                               | Post Cancel                                                                                                    |

- This view is called Grid View.
- To read a posting you click on the subject. If it has not been read by you it will be in **bold** letters.
- This view will open the postings and allow you to reply just as it does in Reading View.

| Jam              | ple D          | Discu | ssion       | 1                                                                                                    |                                       | Setting                                        |
|------------------|----------------|-------|-------------|----------------------------------------------------------------------------------------------------|---------------------------------------|------------------------------------------------|
| Start a          | a New Thread   |       | Refresh     | More Actions 🐱                                                                                         |                                       | Done                                           |
| Subsc            | cribe to To    | pic   |             |                                                                                                    | View: Thre                            | aded v Apply                                   |
| For Sa<br>Search |                |       |             | sage as "Hello World" to your instructor and then respond to another student other th v Search Options | an yourself by typing "Hello World Ag | ain".                                          |
|                  |                |       |             |                                                                                                    |                                       |                                                |
| ⊮ Ma             | rk Unread      | Dele  | ete         | nt<br>Subject                                                                                          | Authored By                           | Date                                           |
| 66 Ма            |                |       |             |                                                                                                    | Authored By<br>Guest 040              | Date<br>Apr 27, 2017 10:22 AM                  |
| ⊌ Ma             | ٣              |       | ☆           | Subject                                                                                                |                                       |                                                |
| 6 Ma             | 4              |       | ☆<br>★      | Subject Hello World Thursday April 27th                                                                | Guest 040                             | Apr 27, 2017 10:22 AM                          |
| 64 Ma            | 14<br>14<br>14 |       | ☆<br>★<br>★ | Subject  Hello World Thursday April 27th Hello World Thursday April 27th                               | Guest 040<br>Guest 035                | Apr 27, 2017 10:22 AM<br>Apr 27, 2017 10:24 AM |

е

## Reply to response posted by another student

• To reply to a response previously posted by another student, click a **Sample Discussion 1** topic link not authored by you. Remember that postings not authored by you will appear in **bold letters** until they have been read by you.

| Discussions List > View Topic |                                                                                                    | Settings @ Help Search Sample D D              |
|-------------------------------|----------------------------------------------------------------------------------------------------|------------------------------------------------|
| Discussions 267               | Sample Discussion 1 →                                                                                                    |                                                |
| Sample Discussion 1 267       | For Sample Discussion 1, type your message as "Hello World" to y                                                                    |                                                |
| Lesson One Discussions 9      | respond to another student other than yourself by typing "Hello W                                                                   | Vorld Again".                                  |
| Hide the Topics List          | Start a New Thread                                                                                                    |                                                |
|                               | Filter by: All Threads 🗸                                                                                                    | Sort by: Most Recent Activity                  |
|                               | Hello World Thursday April 27th ~<br>Guest 040 posted Apr 27, 2017 10:22 AM 🛣 Subscribe                                             |                                                |
|                               | Hello World                                                                                                    |                                                |
|                               | 0 1 1<br>Unread Replies Views                                                                                                    | AM by Guest 035                                |
|                               | Hello World Thursday April 27 →<br>Guest 035 posted Apr 27, 2017 10:22 AM ☆ Subscribe<br>Great to be back to school after 35 years. |                                                |
|                               |                                                                                                    | Last part April 27 at 10.24                    |
|                               | Unread Replies Views                                                                                                    | Last post April 27 at 10:24<br>AM by Guest 040 |
|                               | HiWorld Thursday ~                                                                                                    |                                                |

# • Click Reply to Thread

| Discussions List > View Topic | > View Thread | Settings Settings Search Hello Wo      |
|-------------------------------|---------------|----------------------------------------|
| Discussions                   | 267           | Hello World Thursday April 27th ~      |
| Sample Discussion 1           | 267           | Guest 040 posted Apr 27, 2017 10:22 AM |
| Lesson One Discussions        | 9             | Hello World                            |
| Hide the Topics List          |               | Reply to Thread                        |

• Type your reply in the message window

| Discussions List > View Topic | > View Thread | 🌣 Settings 🕑 Help Sea                                   | rch Hello Wo 🔎 |
|-------------------------------|---------------|---------------------------------------------------------|----------------|
| Discussions                   | 267           | Mello World Thursday April 27th ~                       | < >            |
| Sample Discussion 1           | 267           | Guest 040 posted Apr 27, 2017 10:22 AM                  |                |
| Lesson One Discussions        | 9             | Hello World                                             |                |
| Hide the Topics List          |               | Hello World Thursday April 27th                         |                |
|                               |               |                                                         |                |
|                               |               | ſ                                                       | ^              |
|                               |               | <<< Replied to post below >>><br>Authored by: Guest 040 | <b>,</b>       |
|                               |               | Authored on: Apr 27, 2017 10:22 AM                      |                |
|                               |               | Subscribe to this thread                                |                |
|                               |               | Add Attachments                                         |                |
|                               | $\Rightarrow$ | Post Cancel                                             |                |

• Click Post located in the lower left corner

# 4. ASSIGNMENTS

The Assignments tool is used primarily to submit assignments.

You will see a folder list outlining the folders available, submission and feedback information. This is

an area your instructor retrieves your submitted files, grades it and possibly gives you feedback which is viewable in the **Assignments** and/or **Grades** area.

• This is how you would access the Assignments. Click **Assignments** from the **ASSESSMENTS** dropdown menu

| A Community & Technical College                 | D2L Brightspa    | ce Student Orientation                  | iii 🖂 🖨 🗘              | Guest 040 |  |
|-------------------------------------------------|------------------|-----------------------------------------|------------------------|-----------|--|
| Materials 🗸 Communications 🗸                    | Assessments 🗸    | Resources 🗸                             |                        |           |  |
|                                                 | Assignments      |                                         |                        |           |  |
|                                                 | Attendance       |                                         |                        |           |  |
| D2L Brightspa                                   | Class Progress   | Orientation                             |                        |           |  |
|                                                 | Competencies     | Onentation                              |                        |           |  |
| Announcements ~                                 | Grades           |                                         | Updates ~              |           |  |
| Announcements Des                               | Quizzes          | ×                                       |                        |           |  |
|                                                 | Rubrics          |                                         | Calendar 🗸             |           |  |
| When entering a course for the the screen.      | Self Assessments | Announcements section in the middle of  | Saturday, June 3, 2017 | ⊳         |  |
| The Announcements tool is a pla<br>your course. | Surveys          | put any updates, changes and news about | Upcoming events        | ⊳         |  |

- Click on the link with the name of your assignment.
- In this case, would be "Hello World Assignment"

| SAINT PAUL COLLEGE     D2L Brightspace Stud         |        | <b>;</b>    | Guest 040 |                |        |
|-----------------------------------------------------|--------|-------------|-----------|----------------|--------|
| Materials V Communications V Assessments V Resource | es 🗸   |             |           |                |        |
| Assignment Submission Folder                        | S      |             |           |                | 🕑 Help |
| View History                                        |        |             |           |                |        |
| Submission Folder                                   | Score  | Submissions | Feedback  | Due Date       |        |
| Assignments                                         |        |             |           |                |        |
| Check-In Assignment                                 | - / 10 | 69          | -         | Mar 9, 2016 8: | 56 AM  |
| Hello World Assignment                              | - / -  | 0           | -         | Jun 10, 2017 6 | :46 PM |

• Click Add a File

| Hello World Assignment - Submit Files                                                                                  |
|----------------------------------------------------------------------------------------------------|
| Hide Submission Folder Information                                                                                     |
| Submission Folder                                                                                                    |
| Hello World Assignment                                                                                                 |
| Start Date                                                                                                    |
| Jun 3, 2017 6:46 PM                                                                                                    |
| Due Date                                                                                                    |
| Jun 10, 2017 6:46 PM                                                                                                   |
| Submit Files                                                                                                    |
| Files to submit *                                                                                                    |
| (0) file(s) to submit                                                                                                  |
| After uploading, you must click Submit to complete the submission.                                                     |
| Comments                                                                                                    |
| Submit $\bullet$ Cancel     aph $\checkmark$ $B$ $I$ $\checkmark$ $\bullet$ Font Family $\checkmark$ Size $\checkmark$ |

• Click Upload to browse for your saved Hello World assignment file

| My Computer    | Drop files here, or click below! |  |
|----------------|----------------------------------|--|
| My Locker      | 🔿 Upload                         |  |
| 🔐 Group Locker | Hello World.docx (11.21 KB)      |  |
|                |                                  |  |
|                |                                  |  |
|                |                                  |  |
|                |                                  |  |
|                |                                  |  |
|                |                                  |  |
|                |                                  |  |
|                |                                  |  |
|                |                                  |  |
|                |                                  |  |
|                |                                  |  |
|                |                                  |  |
|                |                                  |  |
|                |                                  |  |

• Click Add

#### Remember to submit your uploaded file

• After uploading your file, you must click Submit to complete your submission.

| Hello World Assignment - Submit Files                              |
|--------------------------------------------------------------------|
| ✓ Hide Submission Folder Information                               |
| Submission Folder                                                  |
| Hello World Assignment                                             |
| Start Date                                                         |
| Jun 3, 2017 6:46 PM                                                |
| Due Date                                                           |
| Jun 10, 2017 6:46 PM                                               |
| Submit Files                                                       |
| Files to submit *                                                  |
| (1) file(s) to submit                                              |
| After uploading, you must click Submit to complete the submission. |
| B Hello World.docx (11.21 KB) X<br>Source: My Computer             |
| Submit Cance                                                       |

Click Submit

## Tips for using the Assignment for actual assignments:

Many of you will be given assignments which you will type up in a Word document saving it to your flash drive, desktop etc.

Once you have saved your document, you are ready to submit it to its appropriate Assignments folder.

Note: If you do not have Microsoft Word, save your document as a text (.txt) or a (.rtf) Rich Text Format file. You can also use the Save as type: dropdown box and then select Word document or (.doc).

When naming your word document, please follow the same naming convention you would in naming any other file. That is, do not use any special characters and avoid using spaces in the file name.

Don't use these symbols in naming documents: `-= []\;',./~!@#\$%^&\*()\_+{}|:"<>?()

# 5. QUIZZES

The Quizzes tool is primarily used to complete quizzes, midterms and exams online.

• Click Quizzes from the ASSESSMENTS dropdown menu

| A Community & Technical College                 | D2L Brightspa        | ace Student Orientation                      |                                                                                                    | ل Guest 040 |
|-------------------------------------------------|----------------------|----------------------------------------------|----------------------------------------------------------------------------------------------------|-------------|
| Materials 🗸 Communications 🗸                    | Assessments ~        | Resources 🗸                                  |                                                                                                    |             |
| and an                                          | Assignments          |                                              | State of Lot of Lot of |             |
| MAN CO                                          | Attendance           |                                              |                                                                                                    |             |
| D2L Brightspa                                   | Class Progress       | Orientation                                  |                                                                                                    |             |
| DZL DHghtspa                                    | Competencies         | Onentation                                   |                                                                                                    |             |
| Announcements ~                                 | Grades               |                                              | Updates 🗸                                                                                                    |             |
| Announcements Des                               | Quizzes              | X                                            |                                                                                                    |             |
|                                                 | Rubrics              |                                              | Calendar 🗸                                                                                                    |             |
| When entering a course for the the screen.      | Self Assessments     | Announcements section in the middle of       | Saturday, June 3, 2                                                                                                    | 2017 👂      |
| The Announcements tool is a pla<br>your course. | Surveys              | put any updates, changes and news about      | Upcoming events                                                                                                    | (1) >       |
|                                                 | ments section on a r | regular basis for updates and course related |                                                                                                    |             |
| news.                                           |                      |                                              | Content Browser                                                                                                    | ~           |

• Click Sample Quiz 1 to enter quiz

| SAINT PAUL COLLEGE     D2L Brightspace Student Orientation | ¢, | Guest 040      |
|------------------------------------------------------------|----|----------------|
| Materials 🗸 Communications 🗸 Assessments 🗸 Resources 🗸     |    |                |
| Quiz List                                                  |    | Help           |
| Quizzes                                                    |    | Attempts       |
| Sample Quiz 1 V<br>Always Available                        |    | 17 / unlimited |
| Review Quizzes (Homework Option)                           |    | Attempts       |

- Instructors can set quizzes up in a variety of ways.
- It is very important to read the "Quiz Details and Instructions" prior to starting your quiz.

- Click Start Quiz to begin quiz.
- The timer for your Quiz will not begin until you click on **Start Quiz** and the quiz has fully loaded.

| Summary - Sample Quiz 1 🗸                                                                                                    |
|----------------------------------------------------------------------------------------------------|
| Description                                                                                                    |
| It is very important to read the "Quiz Details and Instructions" prior to starting your quiz.                                                                                                    |
| Quiz Details                                                                                                    |
| Current Time                                                                                                    |
| 11:22 AM Update                                                                                                    |
| Current User                                                                                                    |
| cindibraun Student (username: cindibraun.Student)                                                                                                    |
| Quiz Period                                                                                                    |
| Availability: always available                                                                                                    |
| Time Allowed                                                                                                    |
| 0:35:00                                                                                                    |
| Attempts                                                                                                    |
| Allowed - unlimited, Completed - 2                                                                                                    |
| Instructions                                                                                                    |
| You can "Save" your response to each question as you work through the quiz. When you navigate to the Next Page or Previous Page, all your responses<br>on the current page will be automatically saved. |
| Start Quiz! mi the quiz, you win have the opportunity to return to questions that you may have missed or have not yet answered.                                                                         |

- Select your answer by clicking on radio button to left of your answer choice
- As you answer each question it is automatically saved
- Note that as you answer each question a checkmark appears on the box for each question on the Quiz Info menu on the left of the page
- If you click on the question number, it will bring you to that question and you may change your answer. The new answer will be automatically saved.

| Sample Quiz 1       Time Limit: 0:35:00       Time Left:0:21:39       cindibraun Student: Attempt 1                                                                                                    |
|----------------------------------------------------------------------------------------------------|
| Page 1:     1   2   3        Desire2Learn is now known as D2L Brightspace.     Image: Constraint of the second second seco |
| Question 2 (1 point)<br>Typically students are required to submit their assignments to the                                                                                                    |
| ) a) Discussions                                                                                                    |
| 🔿 b) Quizzes                                                                                                    |
| ◯ c) Assignments                                                                                                    |
| 🔿 d) Grades                                                                                                    |

## Click Submit Quiz

| Sample Quiz | Time Left:0:07:09     cindibraun Student: Attempt 1                                                                                                    |
|-------------|----------------------------------------------------------------------------------------------------|
| Page 1:     | Quiz Submission Confirmation<br>You are about to submit your quiz<br>To change your response to any question before submission, click on the question number in the Quiz Info menu.<br>Once you press the Submit Quiz button you cannot return to your quiz. |

# The screen print below shows the Attempt Score and Overall Grade

| SAINT PAUL COLLEGE CindiB - Demo                                                 |               | cindibraun Student                          |
|----------------------------------------------------------------------------------|---------------|---------------------------------------------|
| Materials V Communications V Assessments V Resources V                           |               |                                             |
| Quiz Submissions - Sample Quiz 1 🗸                                               |               | ^                                           |
| cindibraun Student (username: cindibraun.Student)                                |               |                                             |
| Attempt 2                                                                        |               |                                             |
| Written: Oct 30, 2018 3:16 PM - Oct 30, 2018 3:17 PM<br>Submission View          |               |                                             |
| Your quiz has been submitted successfully.                                       |               |                                             |
| Question 1 Desire2Learn is now known as D2L Brightspace.                         |               | 1 / 1 point                                 |
|                                                                                  |               |                                             |
| ✓ (● a) True () b) False                                                         |               |                                             |
|                                                                                  |               | 0 (1 1-1                                    |
| Question 2<br>Typically students are required to submit their assignments to the |               | 0 / 1 point                                 |
| () a) Discussions                                                                |               |                                             |
|                                                                                  |               |                                             |
| 🗙 🍥 b) Quizzes                                                                   |               |                                             |
| → () Assignments                                                                 |               |                                             |
| 🔘 d) Grades                                                                      |               |                                             |
|                                                                                  |               |                                             |
| Question 3                                                                       |               | 1 / 1 point                                 |
| In D2L, Grades contain the official grades of students.                          |               |                                             |
| a) True                                                                          |               |                                             |
| ✓ () False                                                                       |               |                                             |
| Question 4                                                                       |               | 1 / 1 point                                 |
| You can when using the Discussions tool.                                         |               |                                             |
| <ul> <li>a) view other students' posts</li> </ul>                                |               |                                             |
| <ul> <li>b) share ideas, opinions &amp; information</li> </ul>                   |               |                                             |
| <ul> <li>c) communicate from anywhere, any place and at any time</li> </ul>      |               |                                             |
| <ul><li>✓ (●) All of these.</li></ul>                                            |               |                                             |
|                                                                                  |               |                                             |
|                                                                                  |               | Attempt Score:3 / 4<br>(last attempt):3 / 4 |
|                                                                                  | Overall Grade | wast attempts 7 4                           |
| Done                                                                             |               |                                             |

# 6. GRADES

The Grades tool will enable you to view percentages or grade points given to you from your instructor.

| A Community & Technical College      | D2L Brightspac | e Student Orientation           | iii 🖂 🖨 🗘 🛛             | Guest 040 |
|--------------------------------------|----------------|---------------------------------|-------------------------|-----------|
| Materials 🗸 Communications 🗸         | Assessments ~  | Resources 🗸                     |                         |           |
| 100                                  | Assignments ·  |                                 | A CONTRACTOR            |           |
| NA ST                                | Attendance     |                                 |                         |           |
| D2L Brightspa                        | Class Progress | Orientation                     |                         |           |
|                                      | Competencies   | Onentation                      |                         |           |
|                                      |                |                                 |                         |           |
| Announcements 🛩                      | Grades         |                                 | Updates 🖌               |           |
|                                      | Grades Quizzes | ×                               | Updates ~               |           |
| Announcements ~<br>Announcements Des |                |                                 | Updates 🛩<br>Calendar 🛩 |           |
|                                      | Quizzes        | an Announcements section in the |                         | Þ         |

• Click Grades from the ASSESSMENTS dropdown menu

| rades                                                                                                    |         | 🖨 Pr  |
|----------------------------------------------------------------------------------------------------|---------|-------|
| Grade Item                                                                                                    | Points  | Grade |
| Discussions III                                                                                                    |         |       |
| Sample Discussion 1 📊                                                                                                    | 9 / 10  |       |
| Assignments II                                                                                                    |         |       |
| Hello World Assignment 📗                                                                                                    | 0 / 10  |       |
| Check-In Assignment                                                                                                    | 10 / 10 |       |
| Quizzes and Tests 🛛 📙                                                                                                    |         |       |
| Sample Quiz 1 📊                                                                                                    | 3 / 4   |       |
| Participation <b>In</b><br>Actively contributes to class discussions, arrives on time, attends entire class period, provides regular feedback,<br>completes weekly assignments and participates in group activities. |         |       |
| Lesson One 📊                                                                                                    | 10 / 10 |       |
| Lesson Two                                                                                                    | 10 / 10 |       |
| Lesson Three III                                                                                                    | 10 / 10 |       |
| Lesson Four 🚹                                                                                                    | 0 / 10  |       |

g

# 7. CLASSLIST

In the Classlist, you can locate other students or your instructor and send them an email.

• Click Classlist from the COMMUNICATIONS dropdown menu

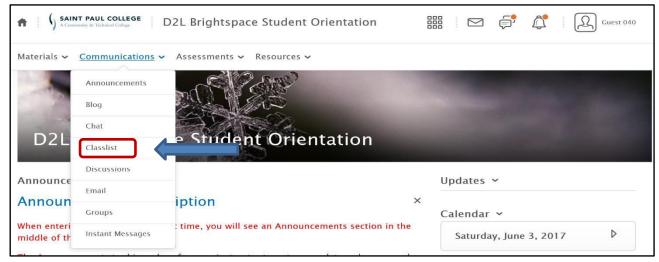

- An active green icon will display to the right of an individual's name indicating if they are online.
- If you do not see this icon, no one is online.
- When you click on the student's or teacher's name it will open an email window and will fill in their email address in the to window.

| SAINT PAUL COLLEGE     D2L Brightspace Student Orientation |                                        | <b>₽</b> , ¶,         | Guest 040 |                     |
|------------------------------------------------------------|----------------------------------------|-----------------------|-----------|---------------------|
| Materials                                                  | ✓ Communications ✓ Assessments ✓ Resou | rces 🗸                |           |                     |
| Class                                                      | ilist                                  |                       |           | Print <b>2</b> Help |
| Email Cl.<br>View By:<br>Search                            | User Apply<br>For Show Search Options  |                       |           |                     |
|                                                            | Image                                  | Last Name, First Name |           | Role 🔺              |
|                                                            | Q 9                                    | Student, Student 🗸 🖕  |           | Student             |
|                                                            | 7                                      | 009, Guest 🗸 🗸        |           | Student             |
|                                                            | 9                                      | 010, Guest 🕐          |           | Student             |
|                                                            | Q q                                    | 011, Guest 🖌          |           | Student             |

# 8. COURSE HOME and LOGGING OUT

You can return to your "Course Home" from anywhere in your course by clicking on your course name.

• Click on the course name

## **D2L Brightspace Student Orientation**

| SAINT PAUL COLLEGE     D2L Brightspace Student Orientation | ₩ × ₽ | Guest 040                                    |
|------------------------------------------------------------|-------|----------------------------------------------|
| Materials V Communications V Assessments V Resources V     |       | Profile<br>Notifications<br>Account Settings |
|                                                            |       | Progress                                     |
| D2L Brightspace Student Orientation                        |       |                                              |

- A "firstname lastname" dropdown menu is found in the upper right navigation minibar.
- Click Logout to logout of your D2L Brightspace session

| ۲ Guest 040                                  |
|----------------------------------------------|
| Profile<br>Notifications<br>Account Settings |
| Progress                                     |
|                                              |

**NOTE:** If you are unable to access D2L Brightspace from Saint Paul College home page, type **https://saintpaul.learn.minnstate.edu** in the white address box of your browser. There is also a link to D2L Brightspace Documentation for Students on the landing page when you log in to your D2L Account.<u>http://www.saintpaul.edu/studentservices/Pages/studenthelp.aspx#starid</u>

If you are having technical difficulties with D2L Brightspace, do not hesitate to contact the IT Helpdesk at <u>helpdesk@saintpaul.edu</u>. Allow 1 business day to get back to you. Any questions regarding understanding your course materials, you need to contact your Instructor.

This document is available in alternative formats to individuals with disabilities by contacting the Director of Access and Disability Resources at 651.846.1547 or <u>AccessResources@saintpaul.edu</u>

Saint Paul College is an Equal Opportunity employer and educator and a member of the Minnesota State Colleges and Universities system.